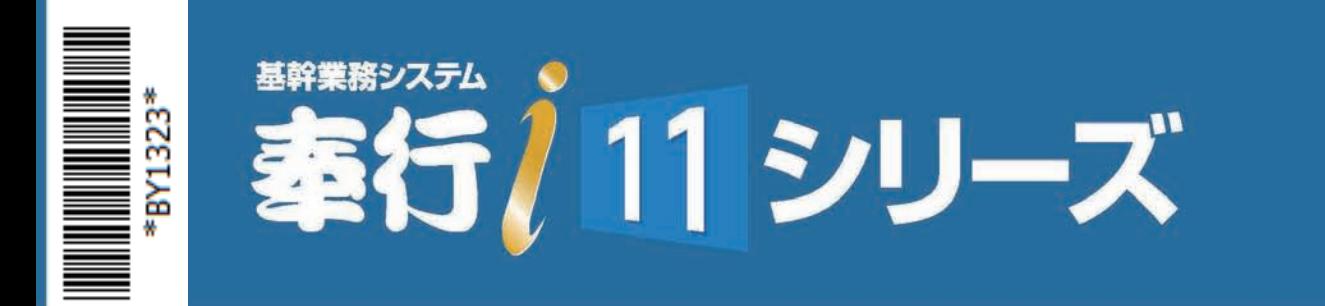

# < ネットワーク対応版 > 奉行<sup>i</sup> 10 /<sup>i</sup> 8 シリーズからの 移行手順書

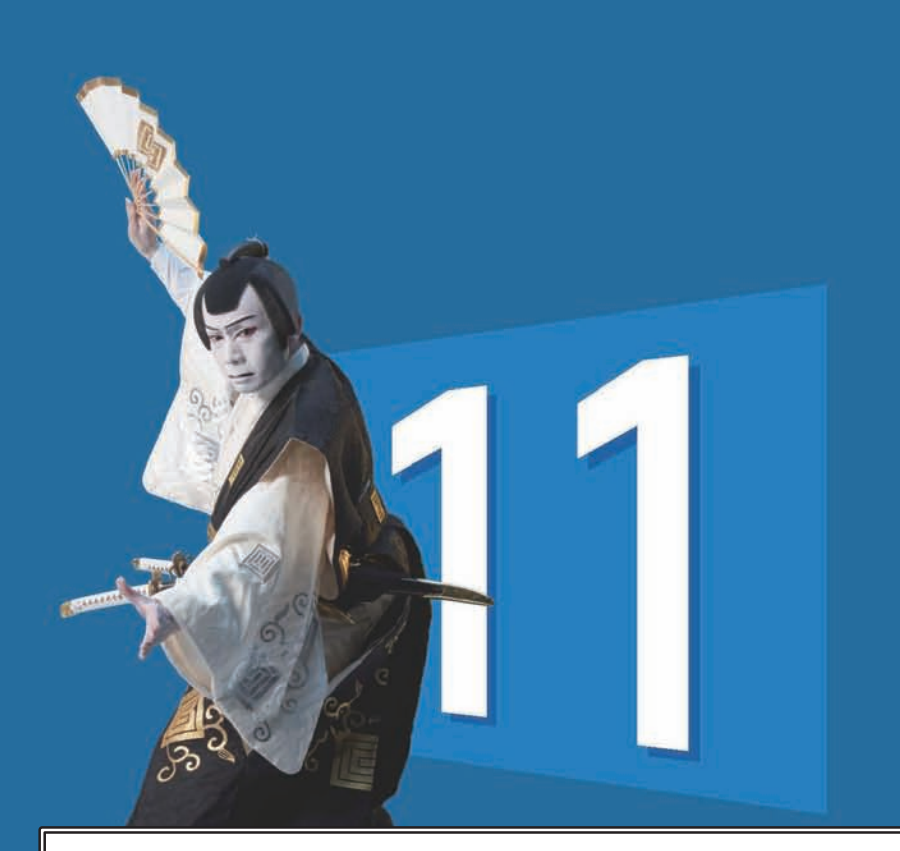

当マニュアルは、『奉行 / 10 シリーズ』『奉行 / 8 シリーズ』『奉行 / シリーズ』から 『奉行 / 11 シリーズ』にバージョンアップされたお客様用のマニュアルです。

※『奉行 21 シリーズ』からバージョンアップされたお客様は、

『データコンバートマニュアル』および『バージョンアップマニュアル』を

ダウンロードしてご参照ください。

奉行 Net サービス「製品ツールダウンロード」(https://www.obcnet.jp/docdl)

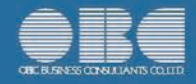

# CONTENTS

目 次

第 2

第 1部

# 第1部 移行するための作業  1 第 $1$  章 はじめに インファイル こうしょう はじめに **移行作業を行う前に インスタック しょうしょう あいしょう** 4 第2 章 移行作業 7  [作業手順](#page-10-0)  『奉行 / 10 シリーズ』または『奉行 / 8 シリーズ』 だけをご使用の場合 8 『奉行 / 10 シリーズ』または『奉行 / 8 シリーズ』と 『奉行クラウド Edge』(※) をあわせてご使用の場合 10  [各作業の詳細説明](#page-15-0) 12 (※) 『奉行 Edge 勤怠管理クラウド』 『奉行 Edge 給与明細電子化クラウド』 『奉行 Edge 身上異動届出クラウド』 『奉行 Edge 労務管理クラウド』 『奉行 Edge マイナンバークラウド』 『奉行 Edge 年末調整申告書クラウド』 『証憑保管 for 奉行シリーズ』

# 第2部 変更箇所の確認  31

変更箇所の確認方法  32

第 1 部

# <span id="page-2-0"></span>移行するための作業

第1章 はじめに 3

第2章 移行作業 7

第 1

# 第 1 章

# はじめに

移行作業を行う前に インタン インタン インタン はんしょう はんしょう

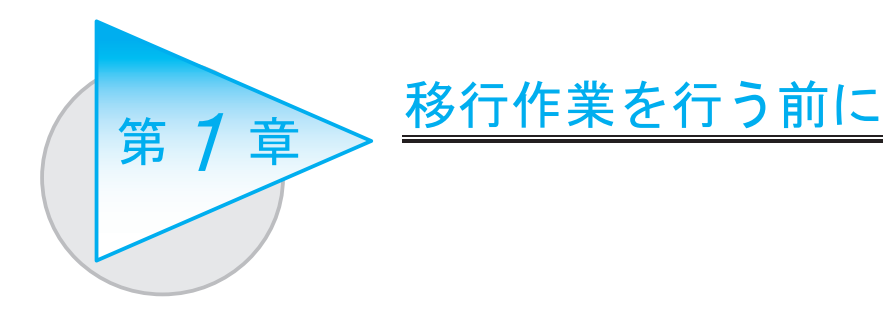

『奉行 i 10 シリーズ』または『奉行 i 8 シリーズ』のデータを、『奉行 i 11 シリーズ』へ移行します。 複数のデータ領域(会社データ)を管理している場合は、1回の作業でまとめて移行されます。 また、利用者や権限のデータ(メニュー権限やデータ領域権限等)も一緒に移行されます。

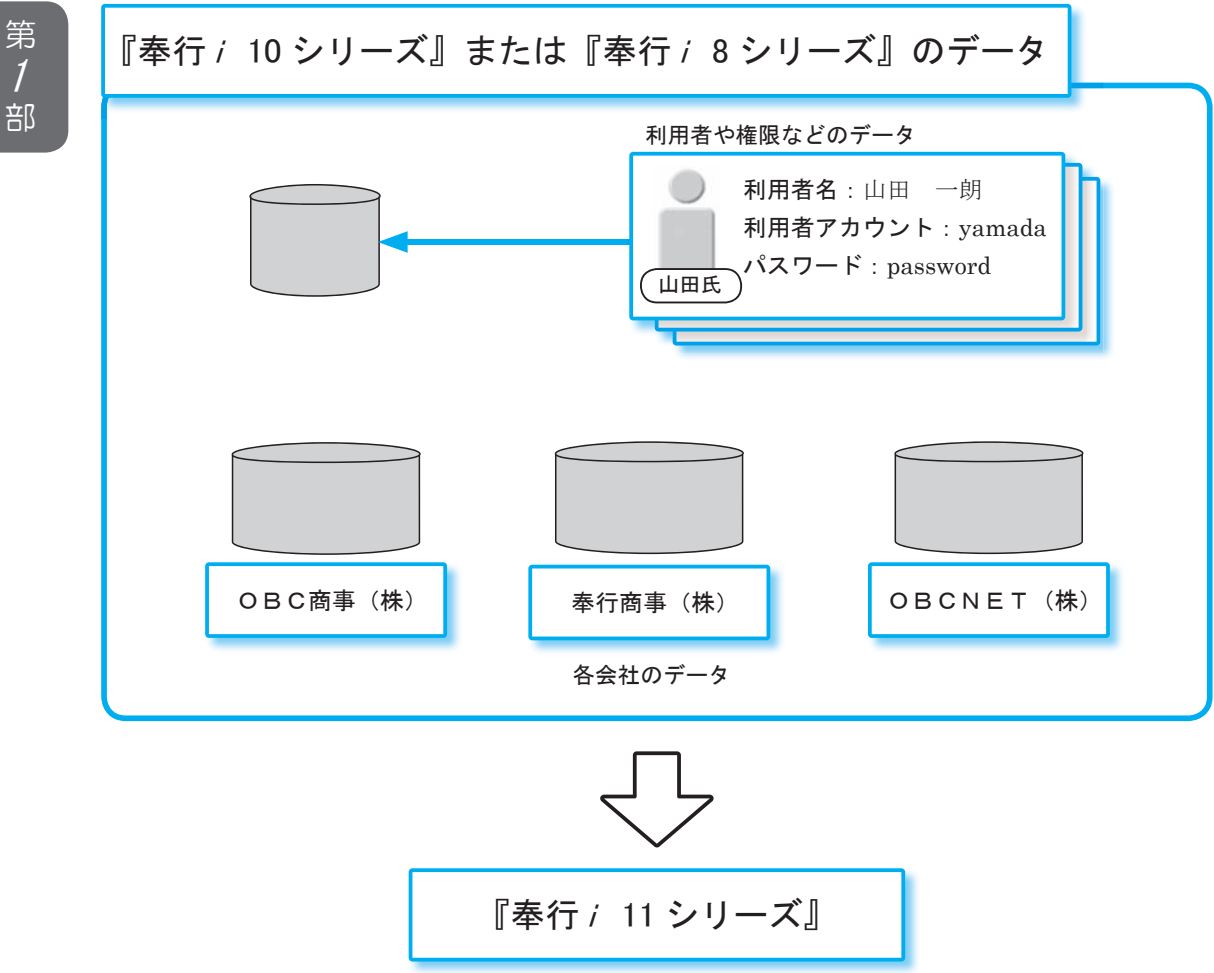

**したがって、すべてのデータ領域(会社データ)に対して同じタイミングでコンバートする** 必要があります。

また、複数の奉行製品のネットワーク対応版を同じサーバー用コンピュータで 運用されていた場合は、すべての奉行製品のデータをまとめて移行します。 したがって移行する際は、同じサーバー用コンピュータで運用されている すべての奉行製品に対して、同時に <sup>444</sup> 『奉行<sup>i</sup> 11 シリーズ』にバージョンアップ していただき、各製品の『奉行<sup>i</sup> 11 シリーズ』がお手元に揃っていることを ご確認ください。

財務会計システム

勘定奉行 *i* 11

建設業会計システム 勘定奉行 *i* 11「 建設業編 ]

申告書作成システム [ 法人税・地方税編 ] 申告奉行 j 11 [ 法人税 · 地方税編 ]

販売管理システム 商奉行 *i* 11

給与計算システム

給与奉行 *i* 11

年末調整・法定調書作成システム 法定調書奉行 *i* 11

BACKUP オプション

財務会計システム 勘定奉行 *i* 11 [ 個別原価管理編 ]

固定資産管理システム 固定資産奉行<sup>i</sup> 11

申告書作成システム [ 内訳書・概況書編 ] 申告奉行 j 11 [ 内訳書· 概況書編 ]

仕入・在庫管理システム 蔵奉行 *i* 11

人事管理システム 人事奉行 *i* 11

就業管理システム 就業奉行 *i* 11

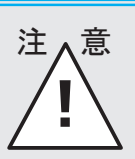

○『奉行 / 10 シリーズ』と『奉行 / 8 シリーズ』のどちらもご利用の場合は、 本紙の移行作業は行わないでください。 ○移行先のサーバー用コンピュータで、すでに他の『奉行 / 11 シリーズ』で現在 運用されているデータ領域がある場合は、本紙の移行作業は行わないでください。

〇本紙の移行作業は、1度だけ行う作業です。

第 1

# <span id="page-8-0"></span>第2章

# 移行作業

作業手順

『奉行 / 10 シリーズ』または『奉行 / 8』シリーズ だけをご使用の場合 8

『奉行 / 10 シリーズ』または『奉行 / 8 シリーズ』と 『奉行クラウド Edge』 (※) をあわせてご使用の場合 10

各作業の詳細説明 12

(※) 『奉行 Edge 勤怠管理クラウド』 『奉行 Edge 給与明細電子化クラウド』 『奉行 Edge 身上異動届出クラウド』 『奉行 Edge 労務管理クラウド』 『奉行 Edge マイナンバークラウド』 『奉行 Edge 年末調整申告書クラウド』 『証憑保管 for 奉行シリーズ』

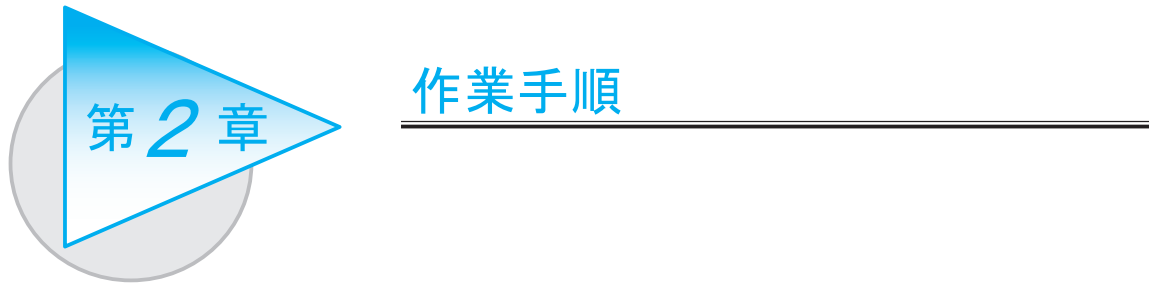

 ご使用の場合 『奉行<sup>i</sup> 10 シリーズ』または『奉行i 8 シリーズ』だけを

※『奉行クラウド Edge』もあわせてご使用の場合は、10 ページの作業手順の方をご参照ください。

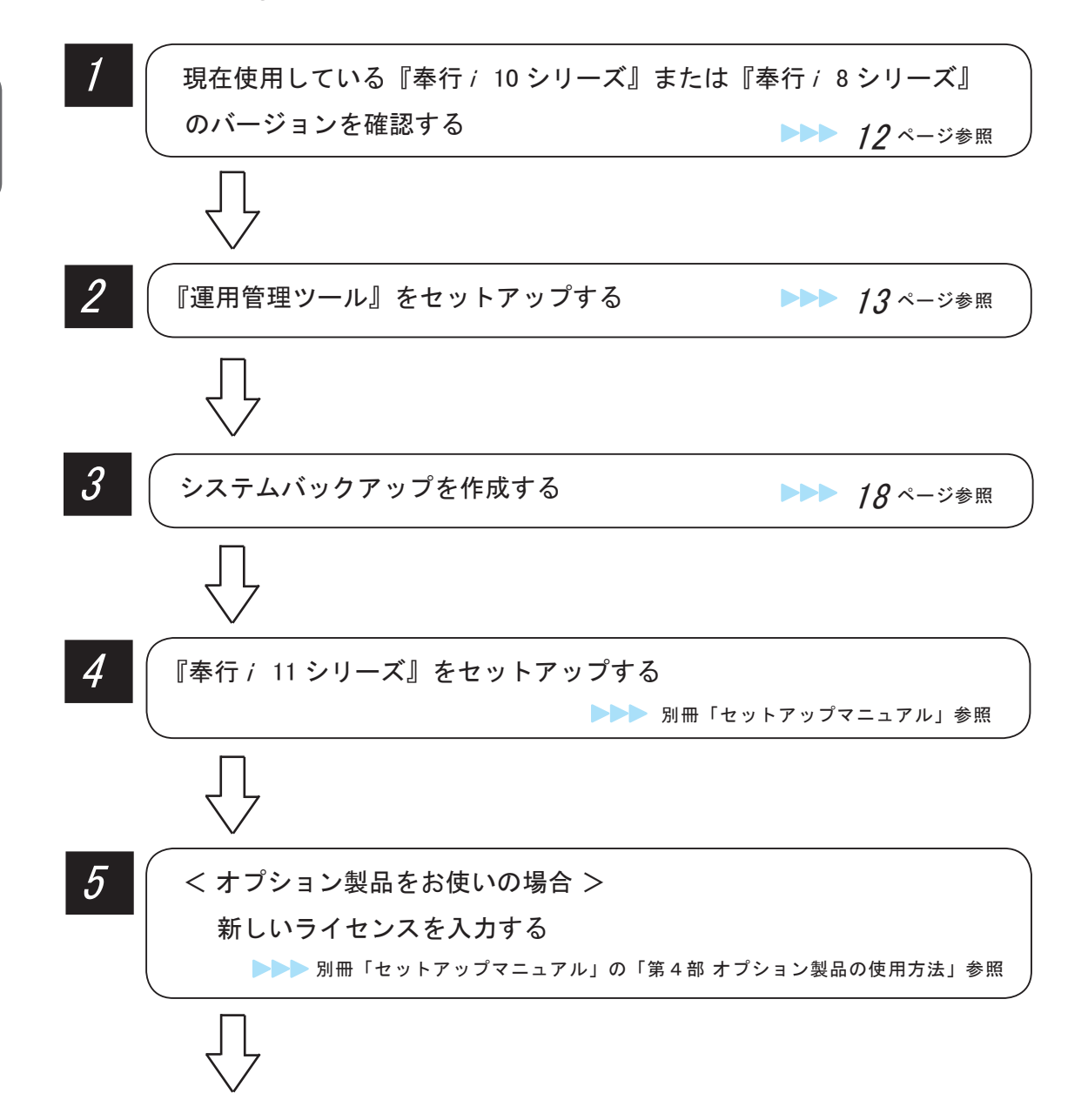

<span id="page-10-0"></span>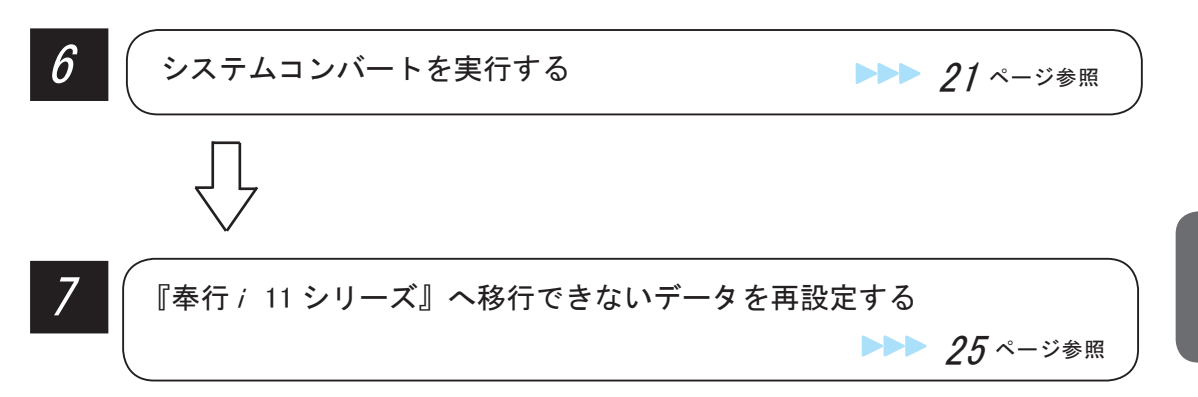

『奉行<sup>i</sup> 11 シリーズ』へ移行が完了したら・・・

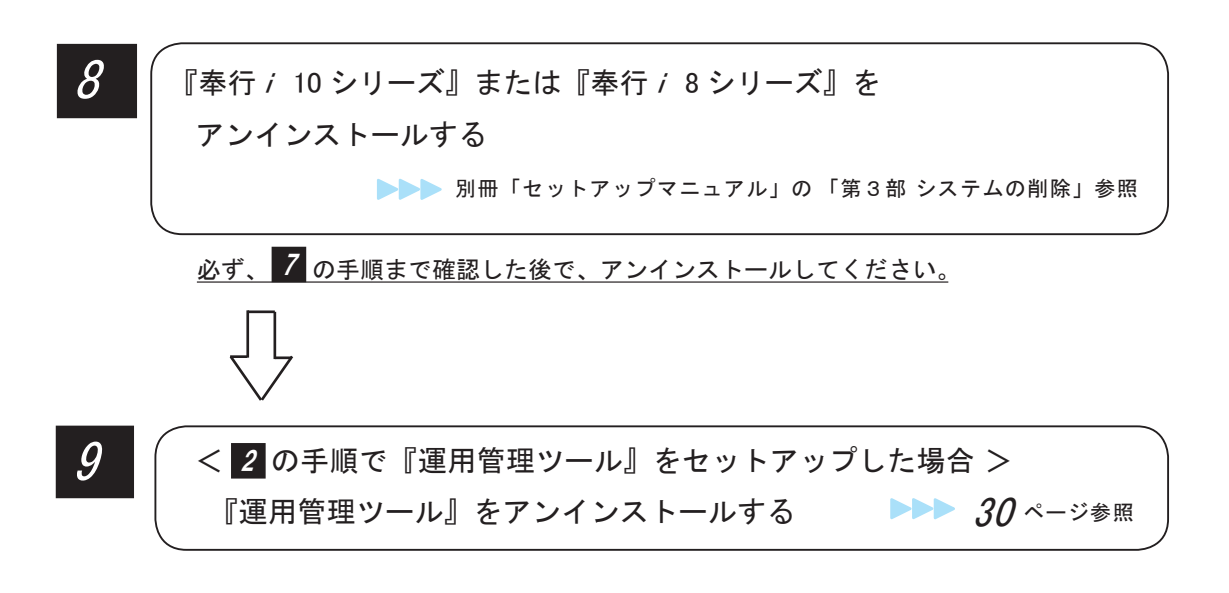

# 『奉行クラウド Edge』をあわせてご使用の場合 『奉行i 10 シリーズ』または『奉行i 8 シリーズ』と

≪以下の『奉行クラウド Edge』をご使用の場合≫

 『奉行 Edge 勤怠管理クラウド』 『奉行 Edge 給与明細電子化クラウド』 『奉行 Edge 身上異動届出クラウド』 『奉行 Edge 労務管理クラウド』 『奉行 Edge マイナンバークラウド』 『奉行 Edge 年末調整申告書クラウド』 『証憑保管 for 奉行シリーズ』

『奉行 / 11 シリーズ』にバージョンアップしても、現在使用している 『奉行クラウド Edge』はそのままお使いいただけます。

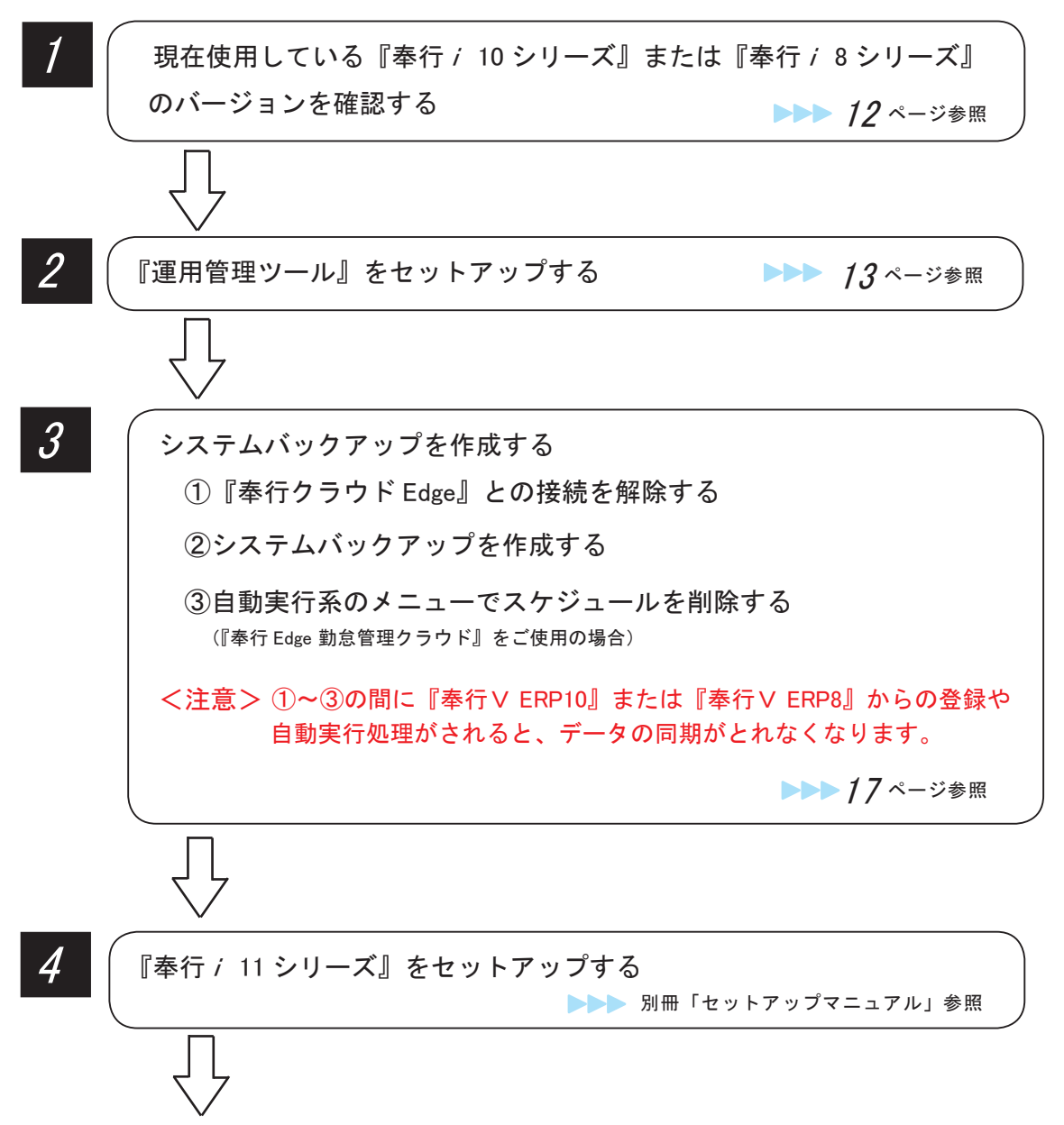

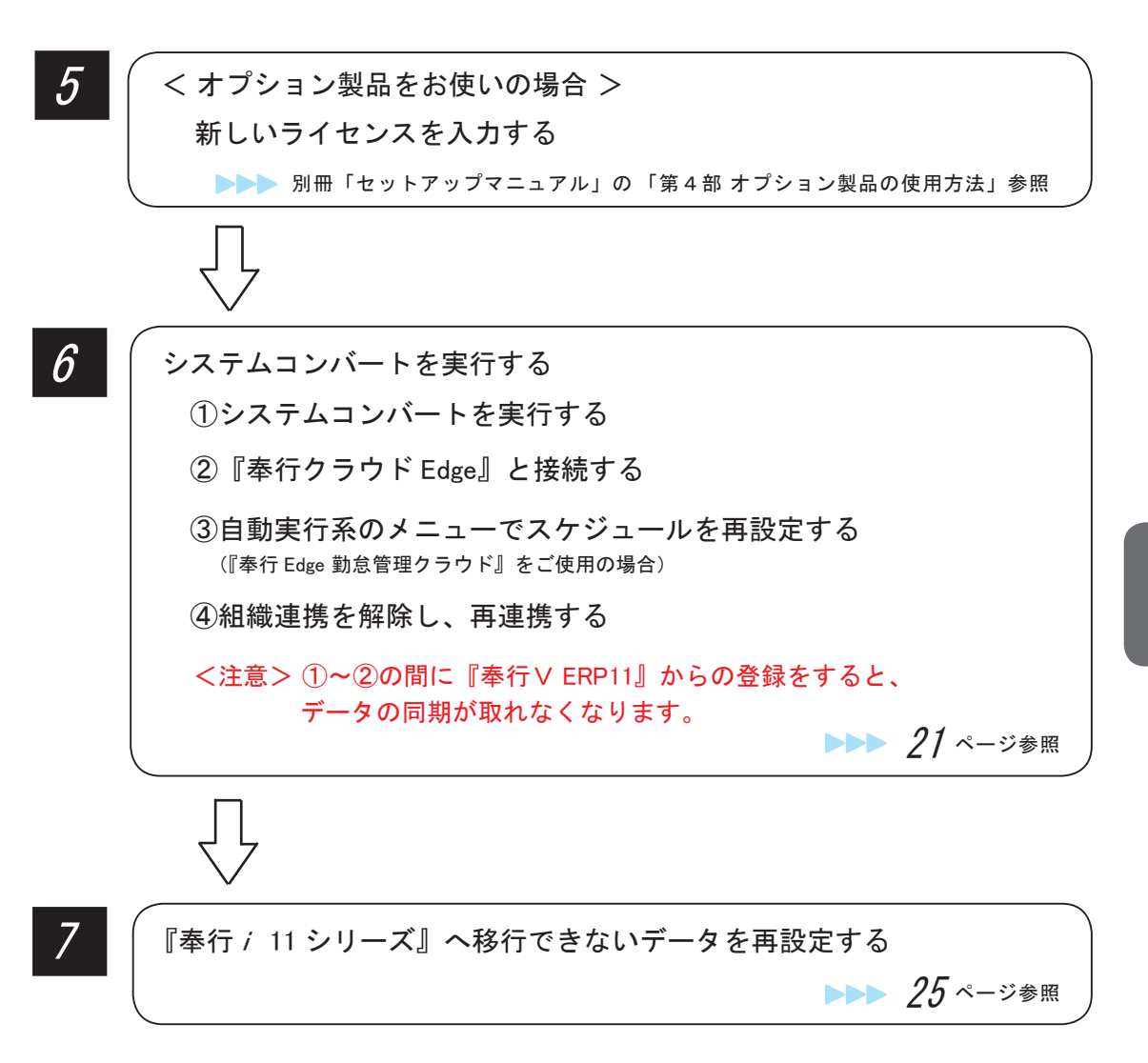

『奉行 / 11 シリーズ』へ移行が完了したら・・・

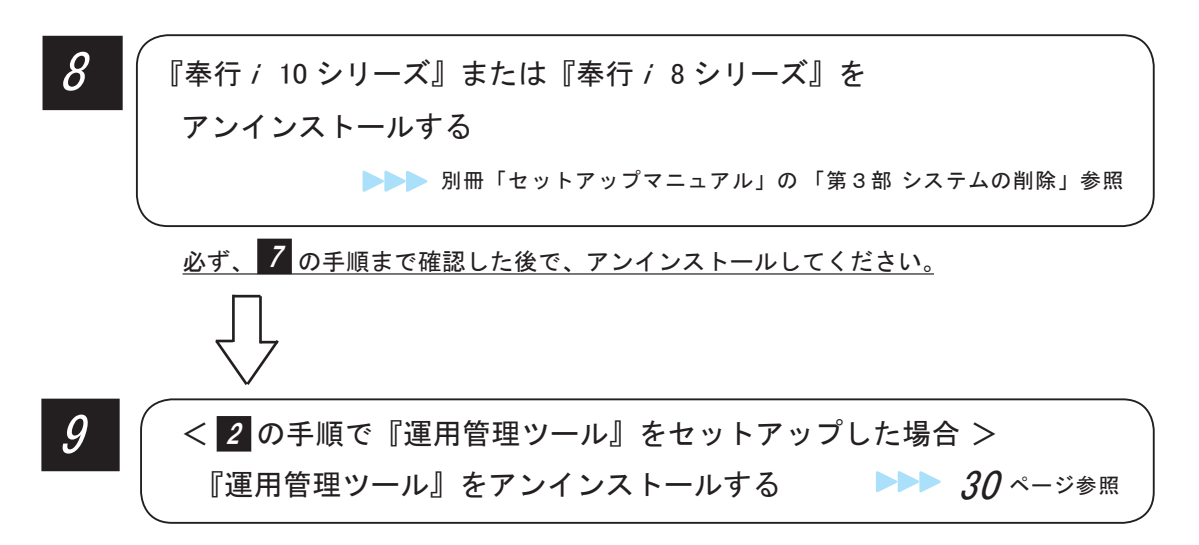

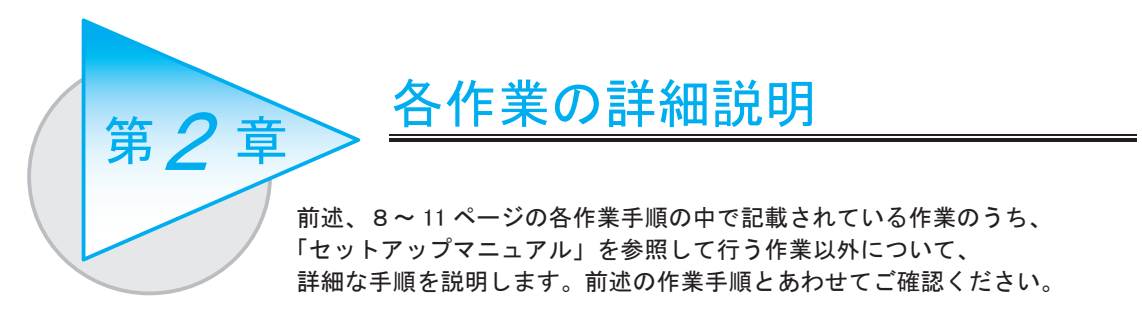

# 1 バージョンを確認する

『奉行 i 10 シリーズ』または『奉行 i 8 シリーズ』のメニュー画面の右上にある ? をクリックし、 [ バージョン情報 ] メニューを選択します。

※どれか1台のクライアント用コンピュータで確認してください。

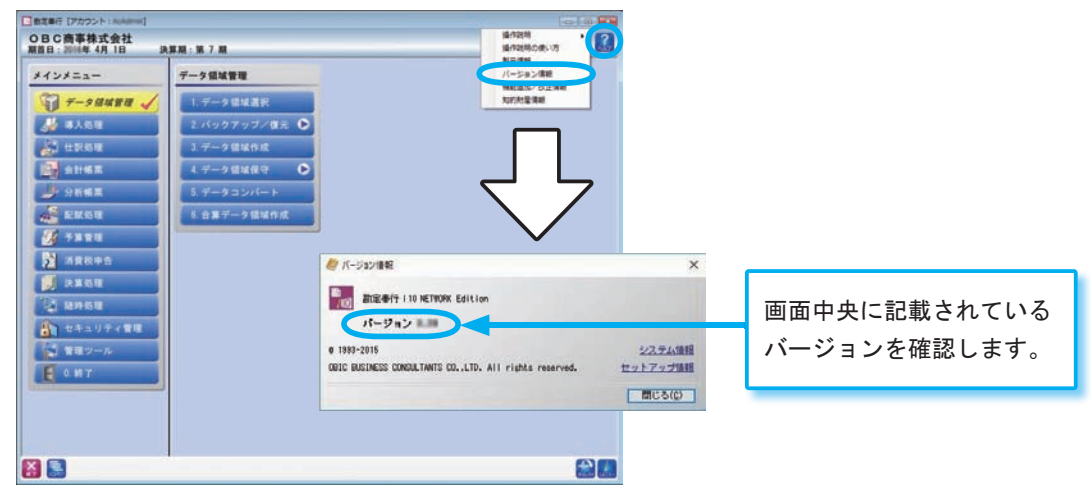

※画面は、『勘定奉行 / 10』の画面です。

複数製品をお使いの場合は、すべての製品のバージョンをご確認ください。 確認したバージョンを、以下にメモしておきましょう。

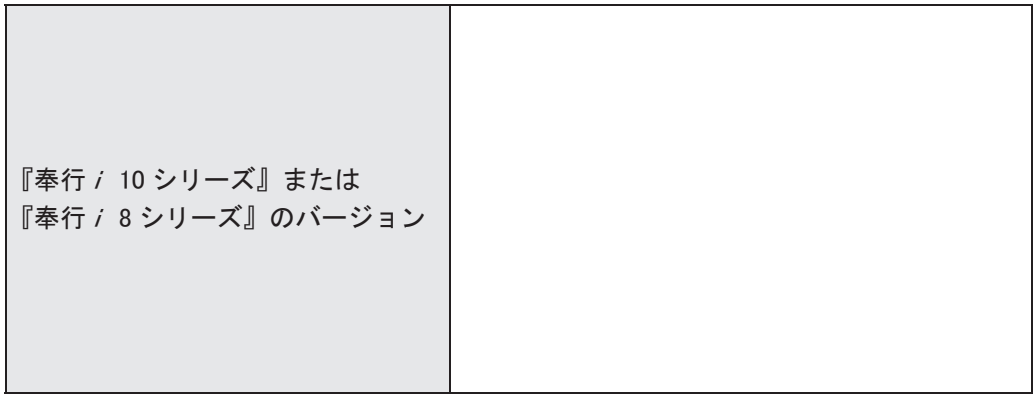

# 2 『運用管理ツール』をセットアップする

利用者や権限のデータを『奉行 i 11 シリーズ』に移行するために、『運用管理ツール』のセット アップが必要です。

※『奉行 / 10 シリーズ』または『奉行 / 8 シリーズ』のプログラムディスク内に収録されている『運用管理ツール』 をセットアップします。

『運用管理ツール』は、『奉行i 10 シリーズ』または『奉行i 8 シリーズ』のサーバー用コンピュータ にサーバープログラムをセットアップします。

※クライアントプログラムのセットアップは必要ありません。

※『BACKUP オプション』をお使いの場合は、『運用管理ツール』のセットアップは必要ありません。 17 ページ「 3 システムバックアップを作成する」へ進みます。

### ● サーバープログラムのセットアップ

『運用管理ツール』のサーバープログラムを、『奉行i 10 シリーズ』または『奉行i 8 シリーズ』 のサーバー用コンピュータにセットアップします。

## 1 セットアッププログラムの起動

① DVD-ROM ドライブに『奉行 i 10 シリーズ』または『奉行 i 8 シリーズ』の 「プログラムディスク」をセットします。

セットアップ画面が表示されますので、「DVDを参照」をクリックします。 ②フォルダの中から「運用管理ツール」を選択します。

③「Setup」をダブルクリックし、セットアップを起動します。

#### M 勘定事行 i 10セットアップ EX 勘定奉行/10 財務会計システム **Version**  $\frac{1}{2}$   $\frac{1}{2}$  |<u>ソ||エアイ|| ピットア ツラ|</u><br>|差||登撃理用のサーバーコンピュータにセットアップする場合は、こちらを実| ■運用管理ツール  $|D|$  $\times$ ▼ 27 運用管理ツールの検索 クライアントセットアップ 整理 ▼ ディスクに書き込む  $\begin{picture}(20,20) \put(0,0){\line(1,0){10}} \put(15,0){\line(1,0){10}} \put(15,0){\line(1,0){10}} \put(15,0){\line(1,0){10}} \put(15,0){\line(1,0){10}} \put(15,0){\line(1,0){10}} \put(15,0){\line(1,0){10}} \put(15,0){\line(1,0){10}} \put(15,0){\line(1,0){10}} \put(15,0){\line(1,0){10}} \put(15,0){\line(1,0){10}} \put(15,0){\line(1$ ■コンピューター ▲ 現在ディスクにあるファイル DATAPARTI (C) ダユーザー登録  $OS(E)$ Web上からユーザー登録を行います。<br>はじめてセットアップする場合は、最初にユーザー登録を行ってください。 DVD RW F547 (F) GLV 至 Data Files O DVDを参照 **Monitor Agent**  $\circled{1}$ DVD-ROMの内容を参照します。 Setup.exe OBCLauncher ObcTools ③ ■ 終了(※) ② 運用管理ツール ※画面は、『勘定奉行 / 10』の画面です。

コンピュータが描かれたアイコンを

ダブルクリックします。

<span id="page-15-0"></span>『運用管理ツール』のセットアップ画面 が表示されますので、「サーバーセット アップ」をクリックします。

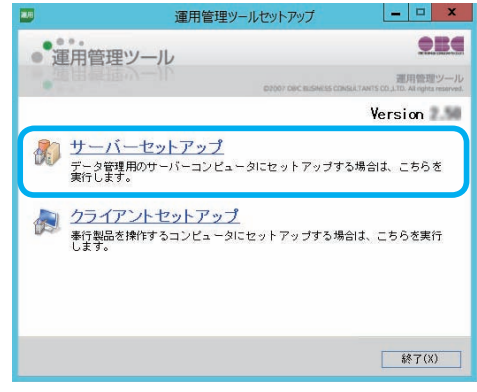

# 開始 3

[次へ]ボタンをクリックします。

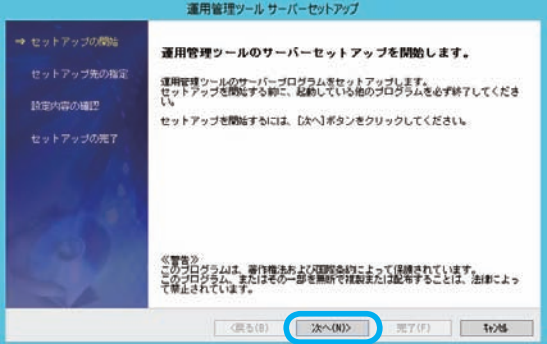

# セットアップ先の指定 4

『運用管理ツール』のセットアップ先 を指定し、[次へ]ボタンをクリック します。 表示されているセットアップ先を 変更する場合は、[参照 ...]ボタン をクリックします。

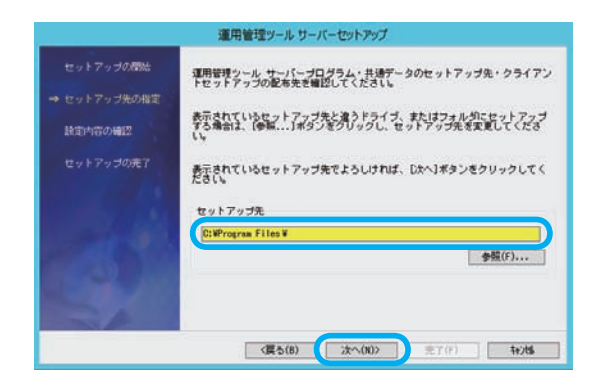

# 設定内容の確認 5

現在の設定内容を確認し、 [次へ]ボタンをクリックします。 セットアップがはじまります。 ※コンピュータの処理能力によって差が

ありますが、5~ 20 分程度の時間が かかります。

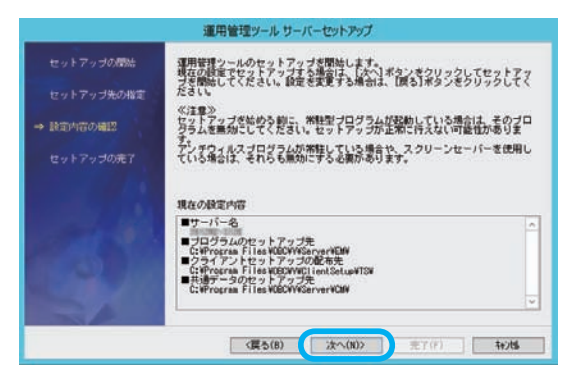

# 6 セットアップの完了

セットアップの完了画面で、 [次へ]ボタンをクリックします。 続いて、『運用管理ツール』の環境を 構築する導入ウィザードがはじまり ます。

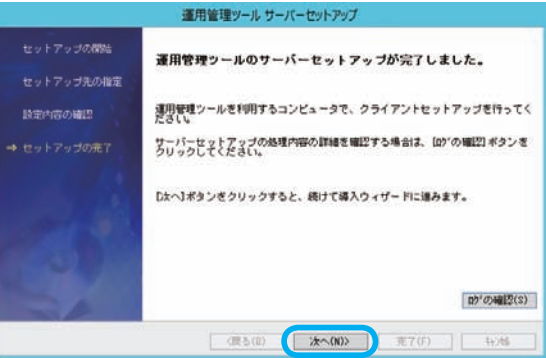

# 7 導入ウィザードの開始

[次へ]ボタンをクリックします。

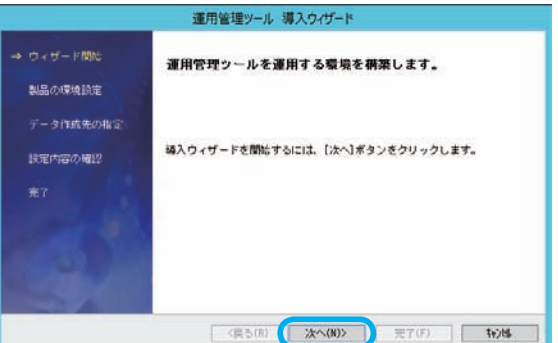

8 パスワードの設定

『運用管理ツール』の管理者の パスワードを入力し、[次へ] ボタンをクリックします。 ※システムバックアップを起動する際に、 管理者(初期値は「SecAdmin」)の パスワードを使用します。

パスワードを忘れないようにしてください。

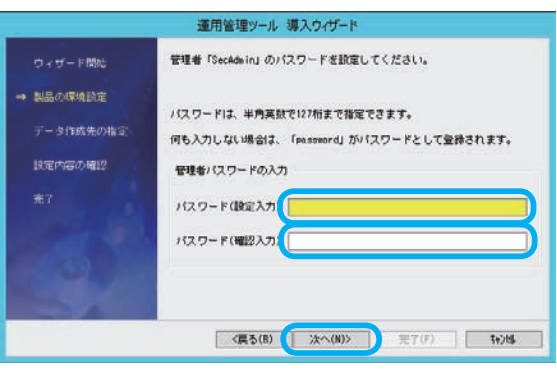

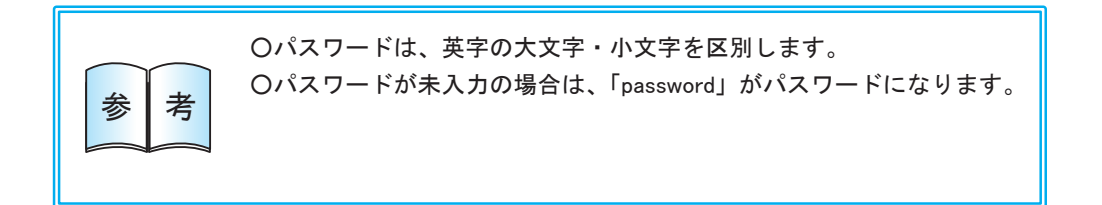

# 9 設定内容の確認

現在の設定内容を確認し、[次へ] ボタンをクリックします。 『運用管理ツール』の環境構築が はじまります。

※コンピュータの処理能力によって差が ありますが、5~ 20 分程度の時間が かかります。

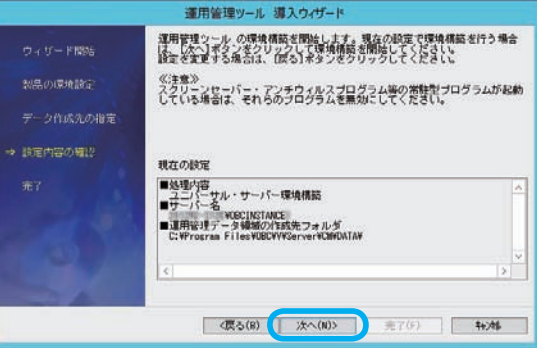

## 完了 10

環境構築の完了画面が表示されます。 [完了] ボタンをクリックすると、 導入ウィザードが完了します。

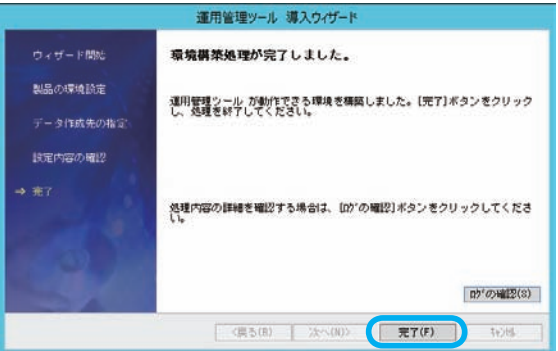

以上で、『運用管理ツール』のセットアップは完了です。 続いて、次ページの手順で、システムバックアップを作成します。

# 3 システムバックアップを作成する

『奉行<sup>i</sup> 10 シリーズ』または『奉行<sup>i</sup> 8 シリーズ』のデータを、システムバックアップします。

# ①『奉行クラウド Edge』との接続を解除する

≪以下の『奉行クラウド Edge』をご使用の場合だけ必要な作業です≫

 『奉行 Edge 勤怠管理クラウド』 『奉行 Edge 給与明細電子化クラウド』 『奉行 Edge 身上異動届出クラウド』 『奉行 Edge 労務管理クラウド』 『奉行 Edge マイナンバークラウド』 『奉行 Edge 年末調整申告書クラウド』 『証憑保管 for 奉行シリーズ』

### ≪前準備≫

〇『奉行 Edge 勤怠管理クラウド』をご使用の場合

接続を解除する前に、『奉行 Edge 勤怠管理クラウド』の最新データを『就業奉行 10』に反映 させておく必要があります。 『就業奉行 10』の [ 管理資料 ]-[ 就業報告書 ]-[ 就業日報 ] メニューを開いてください。 「『勤怠管理クラウド』からデータダウンロード中 ...」のメッセージが表示され、最新データが 反映されます。

〇『奉行 Edge 勤怠管理クラウド』『奉行 Edge 給与明細電子化クラウド』『奉行 Edge 身上異動届出 クラウド』『奉行 Edge 労務管理クラウド』『証憑保管 for 奉行シリーズ』をご使用の場合 移行後に再度接続情報を入力する必要があるため、事前に以下をご確認ください。

- ・OBCiD管理ポータルに、 [ 運用環境情報 ]-[ 法人管理 ] メニューのメニュー権限がある 利用者でログインできるかを事前に確認します。OBCiD管理ポータルの [ 運用環境 情報 ]-[ 法人管理 ] メニューを開いてください。
- ・システム連携IDとパスワードをご確認ください。 ※システム連携IDとは、『奉行製品』と『奉行クラウド Edge』を連携する際に使用するOBCiDです。 ※パスワードが分からない場合は、OBCiD管理ポータルの [ 利用者 ]-[ 利用者 ] メニューで設定します。

『奉行クラウド Edge』との接続を解除します。

『奉行製品』の以下のメニューを選択します。

- ■『奉行 Edge 勤怠管理クラウド』 『就業奉行』の [ 導入処理 ]-[ 勤怠管理クラウド運用設定 ] -[ 勤怠管理クラウド運用設定 ] メニュー
- ■『奉行 Edge 給与明細電子化クラウド』 『給与奉行』の [ 導入処理 ]-[ 運用設定 ]-[ 給与明細電子化クラウド運用設定 ] メニュー

■『奉行 Edge 身上異動届出クラウド』

 『人事奉行』の [ 導入処理 ]-[ 運用設定 ]-[ 身上異動届出クラウド運用設定 ] -[ 身上異動届出クラウド運用設定 ] メニュー

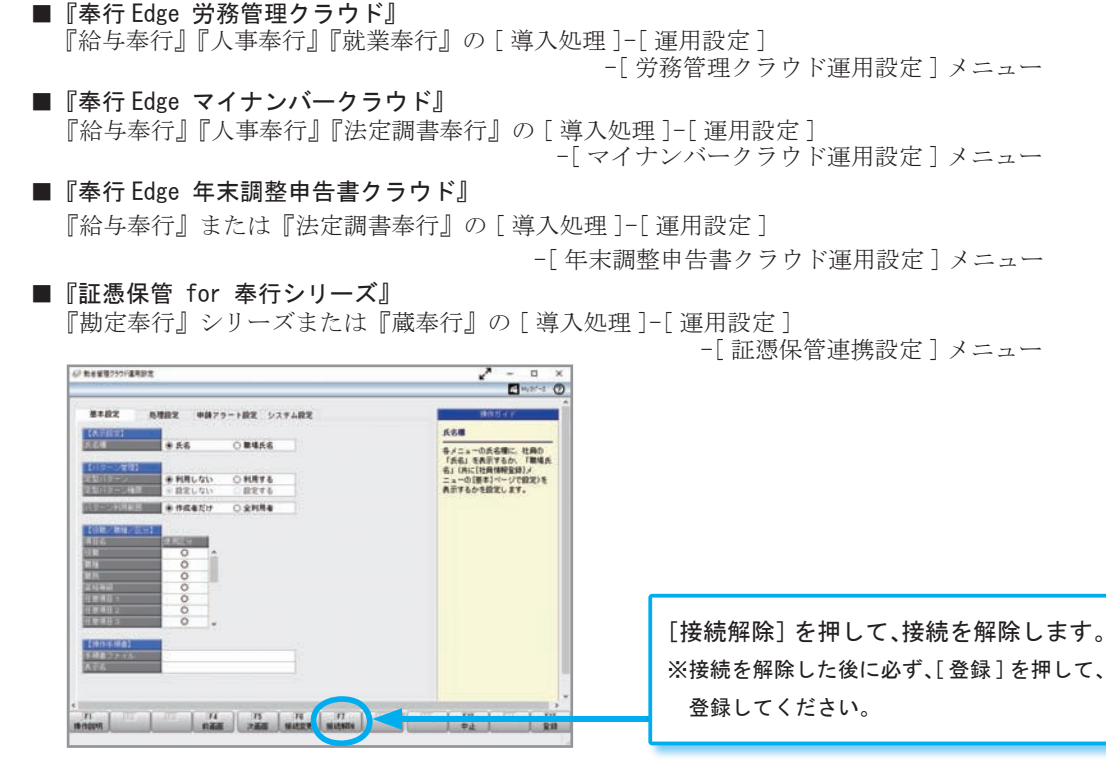

※画面は、『就業奉行 / 10』の [勤怠管理クラウド運用設定] メニューです。

# ②システムバックアップを作成する

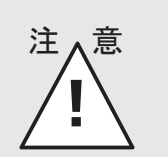

複数の奉行製品をお使いの場合は、すべての『奉行製品』を終了させてから、 『運用管理ツール』(または『BACKUP オプション』)でシステムバックアップして ください。

また、システムバックアップの実行中は、『奉行製品』を起動できません。

※『就業奉行 / 8シリーズ』で『勤怠管理Webオプション』または『勤怠打刻Webオプション』をご利用の 場合は、環境を継続して利用できないため、必ず各オプションで打刻・入力した打刻データや申請データを 『就業奉行 / 8シリーズ』に反映させてから、バックアップを作成してください。

『奉行 / 10 シリーズ』または『奉行 / 8 シリーズ』がセットアップされているコンピュータ で作業します。

#### システムバックアップの起動 1

- ① [ スタート ] 画面左下の [ ↓ ] ボタンをクリックして[アプリ]画面を表示し、「奉行シリーズ」 の中の [ 運用管理ツール ネットワーク版 Server ツール ] を選択します。
	- ※ Windows Server 2012 の場合は、[ スタート ] 画面上で右クリックして、画面右下に表示される [ すべての アプリ ] を選択します。[ アプリ ] 画面が表示されますので、「奉行シリーズ」の中の [ 運用管理ツール ネットワーク版 Server ツール ] を選択します。
	- ※ Windows Server 2008 R2(Windows Server 2008)の場合は、[スタート]の中にある [ すべてのプロ グラム ]-[ 奉行シリーズ ]-[ ツール ] の中にある [ 運用管理ツール ネットワーク版 Server ツール ] を 選択します。
- ②「システムバックアップ」を選択します。
- ③ログイン画面が起動したら、システム管理者 (初期値は「SecAdmin」)でログインします。
- ※『BACKUP オプション』をご利用の場合は、『BACKUP オプション』 の [ バックアッププラン管理 ]-[ システムバックアッププラン管理 ] -[ システムバックアッププラン登録 ] メニューで行います。 システムバックアップを作成する日付、時間等を設定し、システム バックアップ用のバックアッププランを登録します。

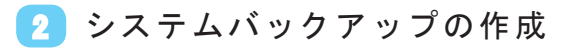

システムバックアップデータの作成先を指定し、 [OK]ボタンをクリックします。 ※『奉行 / 11 シリーズ』のサーバー用コンピュータを 新しく用意している場合でも、『奉行 / 10 シリーズ』 または『奉行 / 8 シリーズ』をお使いのサーバー用 コンピュータのフォルダを指定してください。 ※データ量やコンピュータの処理能力によって 時間がかかる場合があります。

後述 22 ページの 4 でシステムバックアップの 保存先を指定します。 忘れないようにメモしておきましょう。

< バックアップデータ作成先 >

○『奉行 i 11 シリーズ』のサーバー用コンピュータを新しく用意している 場合は、作成したシステムバックアップデータを『奉行 i 11 シリーズ』 のサーバー用コンピュータにコピーしてください。 〇システムバックアップデータの作成先のフォルダ内に、 「CM\_ 年月日 \_ 時間」フォルダが作成され、その中にシステム バックアップが保存されます。 ※「CM 年月日 時間」の「年月日 時間」は、システムバックアップ を作成した日時です。 参 者

<u> 1989 - Andrea Stadt Britain, amerikansk fotograf i stof i den stadt fotograf i stof i stof i stof i stof i st</u>

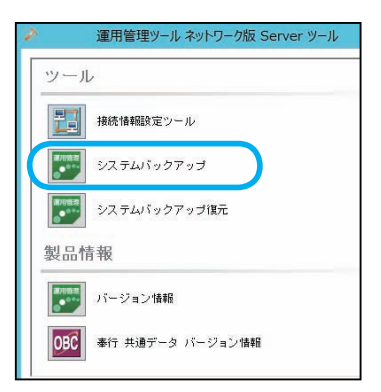

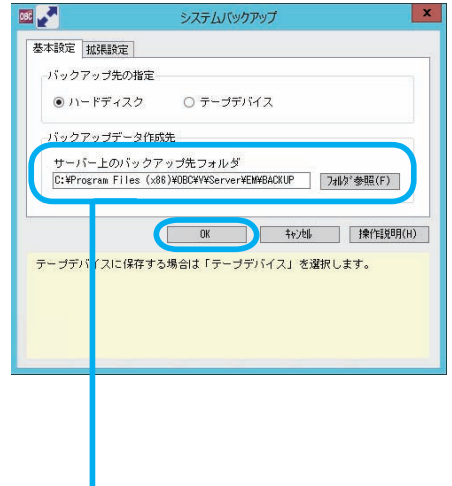

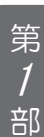

# 『奉行 Edge 勤怠管理クラウド』をご使用の場合だけ必要な作業です。

## メニューの起動

『就業奉行』の以下のメニューを開きます。

- ・[ タイムレコーダ ]-[ タイムレコーダ自動読込 ]-[ タイムレコーダ自動読込設定 ] メニュー
- ・[ 勤怠処理 ]-[ 未打刻通知 ]-[ 未打刻通知設定 ] メニュー
- ・[ 勤怠処理 ]-[ 時間外労働警告通知 ]-[ 時間外労働警告通知設定 ] メニュー
- ・[ 勤怠処理 ]-[ 有休消化警告通知 ]-[ 有休消化警告通知設定 ] メニュー

## スケジュールの削除

自動実行のスケジュールを登録して いる場合は、すべて削除します。

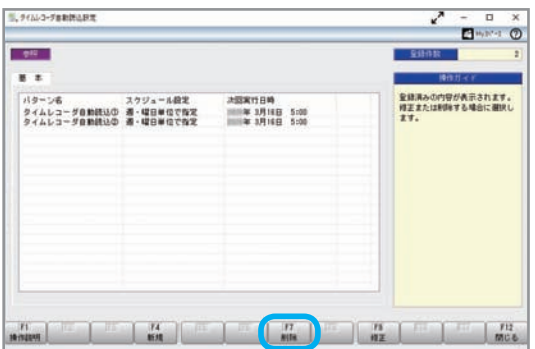

※画面は、『就業奉行 / 10』の

[ タイムレコーダ自動読込設定 ] メニューです。

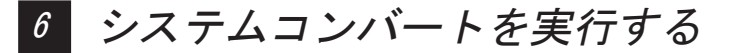

システムバックアップしたデータを『奉行i 11シリーズ』へシステムコンバートします。

# ①システムコンバートを実行する

### ネットワーク版 Server ツールの起動 1

[スタート]の中にある「奉行シリーズ」-[〇〇奉行 i 11 ネットワーク版 Server ツール]を 選択します。

# 2 システムコンバートの起動

ツールの中の「システムコンバート」を クリックします。 ※画面は『勘定奉行』の画面です。

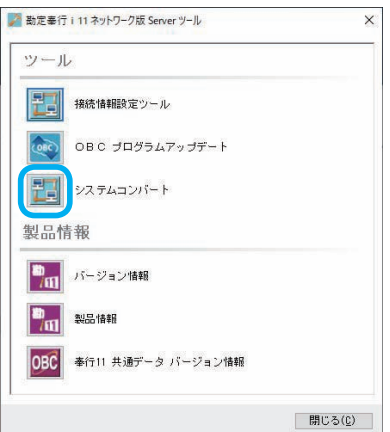

第 1

部

<mark>3</mark>)開始

[次へ]ボタンをクリックします。

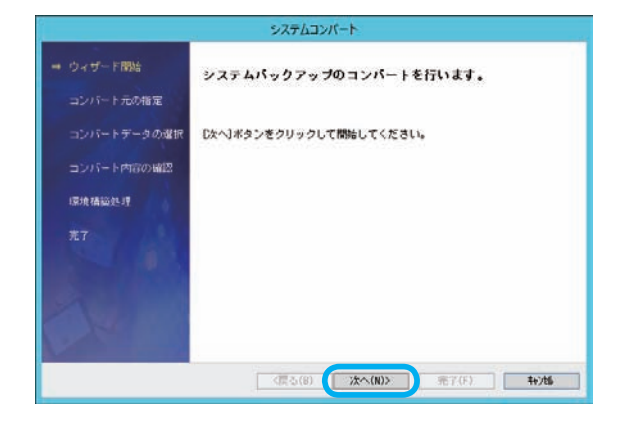

# コンバート元の指定 4

「フォルダ参照]ボタンをクリックし、 19 ページの 2 でシステムバック アップを保存したフォルダ内の、 「CM\_ 年月日 \_ 時間」フォルダを 指定します。

※「CM 年月日 時間」の「年月日 時間」 は、システムバックアップを作成した 日時です。

[次へ]ボタンをクリックします。

# <mark>5</mark> コンバート内容の確認

システムコンバートするバックアップ データなどの内容を確認し、[次へ] ボタンをクリックします。

システムコンバートが実行されます。

※データ量やコンピュータの処理能力に よって時間がかかる場合があります。

# 完了 6

処理結果の詳細が確認リスト(ログ ファイル)に出力されますので、 [ログの確認]ボタンをクリックし、 表示されたログファイルを印刷して おいてください。

[完了] ボタンをクリックします。

#### 完了 7

[ 完了 ] ボタンをクリックします。

以上で、システムコンバートは完了です。

- ○『奉行i 10シリーズ』または『奉行i 8シリーズ』だけをご使用の場合は、お使いの製品 によって移行できないデータがありますので、25ページの「移行できないデータを 再設定する」を必ずご確認ください。
- 〇『奉行クラウド Edge』をご使用の場合は、次ページの「『奉行クラウド Edge』と接続する」 を行ってください。

システムコンバート コンバート元を指定してください。 メディアの運搬 ● ハードディスク ○ テーブデバイス コンバートデーキの選択 バックアップデータ保存生 コンバート内容の確認 サーバー上のフォルダ<br>C:VsysBuckUpWDI\_ | 0415\_153000 240°参照(F) 深境構築処理 ■ <戻る(B) ● 次へ(N)> 完了(F): 100

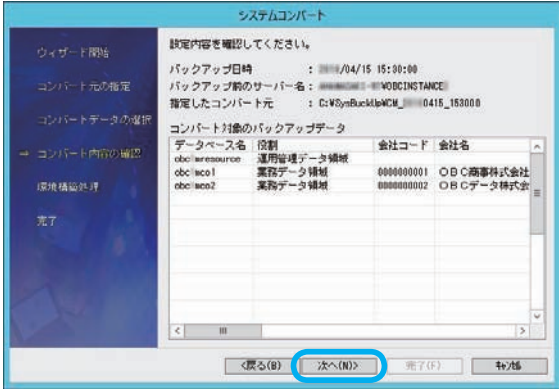

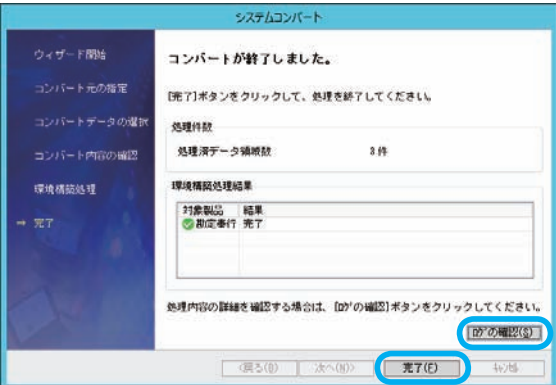

# ②『奉行クラウド Edge』と接続する

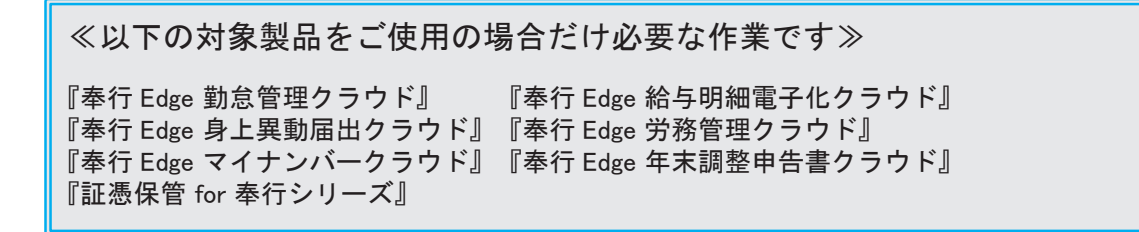

『奉行クラウド Edge』と接続しなおします。

≪『奉行 Edge 勤怠管理クラウド』『奉行 Edge 給与明細電子化クラウド』 『奉行 Edge 身上異動届出クラウド』『奉行 Edge 労務管理クラウド』

『証憑保管 for 奉行シリーズ』をご使用の場合≫

- ① OBCiD管理ポータルの [ 運用環境情報 ]-[ 法人管理 ] メニューの [ 法人情報 ] 画面で、 接続情報をコピーします。
- ② 17 ページまたは 18 ページをご確認のうえ、該当製品のメニューの [ 接続情報登録 ] 画面で [ 貼り付け ] ボタンをクリックします。
- ③ システム連携IDとして登録しているOBCiDとパスワードを入力します。

[OK]ボタンをクリックして接続します。

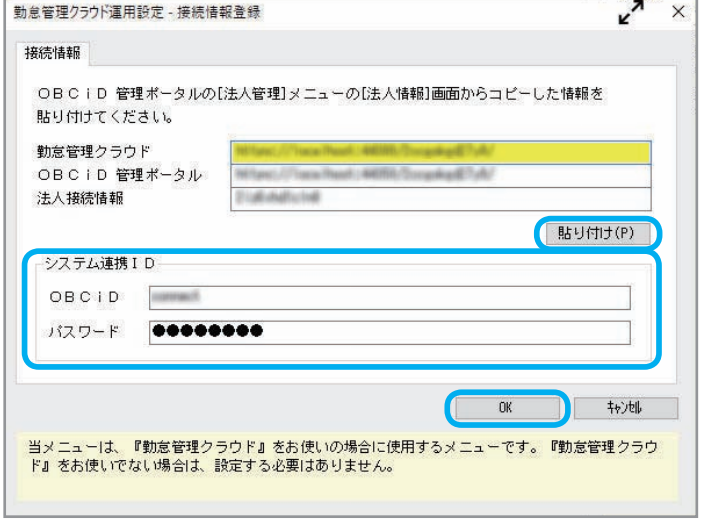

#### ≪『奉行 Edge マイナンバークラウド』『奉行 Edge 年末調整申告書クラウド』をご使用の場合≫

- ① 『奉行 Edge マイナンバークラウド』の [ システム運用設定 ] メニューの [ システム連携 ] ページ で、[ コピー ] ボタンをクリックして 接続情報をコピーします。
- ② 18 ページをご確認のうえ、該当製品のメニューの [ 接続情報登録 ] 画面で [ 貼り付け ] ボタンを クリックし、①でコピーした接続情報を貼り付けます。
- ③[OK]ボタンをクリックして接続します。

<sup>※</sup>画面は、『就業奉行 / 11』の [勤怠管理クラウド運用設定] メニューです。

## 『奉行 Edge 勤怠管理クラウド』をご使用の場合だけ必要な作業です。

20 ページでスケジュールを削除した『就業奉行』の以下のメニューを再設定する必要があります。

- ・[ タイムレコーダ ]-[ タイムレコーダ自動読込 ]-[ タイムレコーダ自動読込設定 ] メニュー
- ・[ 勤怠処理 ]-[ 未打刻通知 ]-[ 未打刻通知設定 ] メニュー
- ・[ 勤怠処理 ]-[ 時間外労働警告通知 ]-[ 時間外労働警告通知設定 ] メニュー
- ・[ 勤怠処理 ]-[ 有休消化警告通知 ]-[ 有休消化警告通知設定 ] メニュー

また、上記以外にも [ 導入処理 ]-[ 勤怠管理クラウド運用設定 ]-[ 定型パターン登録 ]-[ 定型 パターン権限登録 ] メニューで、定型パターン権限を設定している場合は、再設定する必要があります。

# ④組織連携を解除し、再連携する

≪以下の対象製品をご使用で、 移行前に組織連携をしていた場合だけ必要な作業です≫

組織管理 - 組織情

法人名  $\ensuremath{\mathsf{J}}-\ensuremath{\mathsf{K}}$ 

組織情報名

有効期間

**XE** 連携情報 OBC商事株式会社

0000000001

組織体系·部門

 $\sim$  / 04/01  $\sim$  / /  $\sim$ 

組織体系·部門 [OBC商事株式会社]

 $\Omega$ 

『奉行 Edge 勤怠管理クラウド』 『奉行 Edge 給与明細電子化クラウド』 『奉行 Edge 身上異動届出クラウド』

組織連携を一度解除し、組織連携しなおす必要があります。

- ① OBCiD管理ポータルの [ 利用者 ]-[ 組織 ] メニューを選択します。
- ② 連携済みの組織情報を選択し、[修正]ボタンをクリックします。
- ③ 連携情報の右端の「×」をクリックし、 [登録]ボタンをクリックします。
- ④[組織連携]ボタンをクリックします。
- ⑤ 処理内容で「登録されている組織情報と連携する」を選択し、[OK]ボタンをクリックします。
- ⑥ OBCiD管理ポータルに登録されている組織情報と、『奉行V ERP11』のマスターを連携しなお します。

下記のOBCiD管理ポータルの「ヘルプ」でも、組織連携の解除や連携手順を確認できます。

- ・組織連携解除[:組織連携を解除する](https://support.obc.jp/hc/ja/articles/4404491314713)
- ・組織連携 [:『奉行シリーズ』のマスターから連携して組織を登録する](https://support.obc.jp/hc/ja/articles/4404490938777)

お使いの製品によって移行できないデータがありますので、次ページ以降の「移行できないデータを 再設定する」を必ずご確認ください。

24

# 7 移行できないデータを再設定する

以下のデータは、『奉行 / 11 シリーズ』へ移行できません。 下記の内容を確認し、必要に応じて設定しなおします。

## ● 再設定項目

『奉行<sup>i</sup> 10 シリーズ』『奉行<sup>i</sup> 8 シリーズ』のどちらから移行した場合もご確認ください。

#### ■『勘定奉行』をお使いの場合

<「仕訳伝票」の汎用データ受入・作成 >

仕訳伝票・定型仕訳の汎用データ受入・作成で、下位互換用に用意されていた「税率区分コード」 項目は、奉行 11 からなくなりました。

※受け入れる際に、汎用データに「税率区分コード」が残っていても無視されます。

「税率区分コード」項目をご利用の場合は、以下の奉行 Net サービスからの「よくあるお問い合わ せ(FAQ)」をご参照ください。

### https://www.obcnet.jp

「よくあるお問い合わせ(FAQ)」メニューの [ キーワードから検索 ] ページで、「文書番号」欄に 『21206』を入力し、[検索する]ボタンをクリックします。

表示された FAQ から該当する製品の「消費税 10%・軽減税率対応 運用ガイド」をダウンロードし、 「汎用データ受入・作成」の中の「税率区分コードをご利用のお客様の対応」をご参照ください。

#### ■『入金・支払管理オプション』をお使いの場合

#### <「即時支払伝票」の汎用データ受入・作成 >

即時支払伝票の汎用データ受入・作成で、下位互換用に用意されていた「税率区分コード」項目は 奉行 11 からなくなりました。

※受け入れる際に、汎用データに「税率区分コード」が残っていても無視されます。

「税率区分コード」項目をご利用の場合は、以下の奉行 Net サービスからの「よくあるお問い合わ せ(FAQ)」をご参照ください。

### https://www.obcnet.jp

「よくあるお問い合わせ(FAQ)」メニューの [ キーワードから検索 ] ページで、「文書番号」欄に 『21206』を入力し、[検索する]ボタンをクリックします。

表示された FAQ から該当する製品の「消費税 10%・軽減税率対応 運用ガイド」をダウンロードし、 「汎用データ受入・作成」の中の「税率区分コードをご利用のお客様の対応」をご参照ください。

### ■『固定資産奉行』をお使いの場合

#### < 仕訳連動 >

[ 随時処理 ]-[ 仕訳伝票作成 ]-[ 仕訳連動初期設定 ] メニューの [ 基本設定 ] ページで連動先の 会社を選択している場合は、設定しなおします。

#### ■『商奉行』『蔵奉行』の場合

< 仕訳連動 >

[ 随時処理 ]-[ 仕訳伝票作成 ]-[ 仕訳連動初期設定 ] メニューの [ 基本設定 ] ページで連動先の 会社を選択している場合は、設定しなおします。

#### <「伝票」の汎用データ受入・作成 >

以下の伝票の汎用データ受入・作成で、下位互換用に用意されていた「税率区分」項目は奉行 11 からなくなりました。

※受け入れる際に、汎用データに「税率区分」が残っていても無視されます。

〇 汎用データ受入

見積書・受発注同時入力・受注伝票・売上仕入同時入力・売上伝票・契約書・発注伝票・ 仕入伝票の「税率区分」

〇 汎用データ作成

見積書・受発注同時入力・受注伝票・売上仕入同時入力・売上伝票・契約書・定期売上・ 発注伝票・仕入伝票

「税率区分」項目をご利用の場合は、以下の奉行 Net サービスからの「よくあるお問い合わせ (FAQ)」をご参照ください。

### https://www.obcnet.jp

「よくあるお問い合わせ(FAQ)」メニューの [ キーワードから検索] ページで、「文書番号」 に『21206』を入力し、[検索する]ボタンをクリックします。

表示された FAQ から該当する製品の「消費税 10%・軽減税率対応 運用ガイド」をダウンロード し、「汎用データ受入・作成」の中の「税率区分をご利用のお客様の対応」をご参照ください。

### ■『給与奉行』をお使いの場合

< 仕訳連動 >

[ 随時処理 ]-[ 仕訳伝票作成 ]-[ 仕訳連動初期設定 ] メニューの [ 基本設定 ] ページで連動先の 会社を選択している場合は、設定しなおします。

※ [ 随時処理 ]-[ 労務費データ連動 ]-[ 労務費データ連動設定 ] メニューも同様です。

#### <『奉行 Edge 給与明細電子化クラウド』>

- ・[ 給与明細電子化クラウド ]-[ 明細書配信 ]-[ 明細書配信スケジュール管理 ]-[ 明細書配信 スケジュール登録 ] メニューでスケジュールを登録していた場合は、メニューを起動します。 修復処理を行うメッセージが表示されますので [OK] ボタンをクリックし、設定しなおします。
- ・[ 導入処理 ]-[ 権限登録 ]-[ PDFパスワード権限登録 ] メニューでPDFパスワードを設定 していた場合は、設定しなおします。

# ■『奉行 Edge マイナンバークラウド』または 『奉行 Edge マイナンバークラウド Value』をお使いの場合

< プロキシ認証 >

プロキシ認証の情報は、保管場所が変更されるため移行できません。 奉行からプロキシサーバー経由で各サービスに接続する場合は、初回にプロキシ認証を入力して ください。

#### < 新しいコンピュータからの接続 >

『マイナンバークラウド』と連携して個人番号を利用する場合は、連携するコンピュータに 「電子証明書」が必要です。

『移行元の製品』で『マイナンバークラウド』と連携していて『奉行<sup>i</sup> 11 シリーズ』のクライ アントプログラムを別のコンピュータで利用する場合は、「電子証明書」を再発行してください。

詳細な手順は、以下をご参照ください。

https://www.obc.co.jp/mynumber/transfer

#### ■『奉行 Edge 年末調整申告書クラウド』をお使いの場合

< プロキシ認証 >

プロキシ認証の情報は、保管場所が変更されるため移行できません。 奉行からプロキシサーバー経由で各サービスに接続する場合は、初回にプロキシ認証を入力して ください。

### ■『BACKUP オプション』をお使いの場合

#### < バックアッププランの管理 >

- 〇 [ バックアッププラン管理 ]-[ バックアッププラン管理 ]-[ プラン一覧 ] メニューで、プランの 修復処理を行う旨のメッセージが表示されますので、[OK] ボタンをクリックします。
- 〇バックアップサーバーを登録していた場合は、[ 運用環境管理 ]-[ バックアップサーバー登録 ] メニューでバックアップサーバーを登録しなおし、[ バックアッププラン管理 ]-[ バックアップ プラン管理 ]-[ プラン登録 ] メニューでプランを登録しなおしてください。

#### ■『申告奉行 「 法人税・地方税編 ]』をお使いの場合

#### < 平成 30 年以前の年度を参照・修正 >

『申告奉行<sup>i</sup> 11[ 法人税・地方税編 ]』は、平成30年度以前の申告書や別表の様式に対応して おりません。

平成30年度以前の過年度を参照・修正申告する場合は、『申告奉行 i 10 / i 8[ 法人税・地方税編 ]』 で行ってください。

そのため、今後、平成30年度以前の過年度を参照·修正申告する場合に備えて『申告奉行i 10 /<sup>i</sup> 8[ 法人税・地方税編 ]』で、平成30年度以前の過年度のバックアップデータを作成して ください。

- ※平成30年度以前の過年度のバックアップデータは、『申告奉行 / 11[ 法人税・地方税編 ]』に移行する際に 作成したシステムバックアップデータとは別に、[データ領域管理]-[バックアップ/復元]-[一括バックアップ] メニューから作成してください。
- ※『申告奉行 / 10 / / 8「法人税・地方税編 ]』の環境が残せない場合は、『申告奉行 / 11「法人税・地方税編 ]』 のプログラムディスクまたはダウンロードしたセットアッププログラムのフォルダ内に『過年度修正申告 プログラム』を用意しています。詳しくはプログラムディスクまたはダウンロードしたセットアップ プログラムのフォルダ内の [ 過年度修正申告プログラム ]-[ 利用手順書 ] フォルダの中にある利用手順書を ご参照ください。

#### 当システムをお使いのコンピュータがインターネットに接続されていない場合

OMSSにご加入いただいている場合は、下記ダウンロードサイトでOMSSライセンスファイル をダウンロードしてから、各奉行製品の [ 管理ツール ]-[ ライセンス一覧 ] メニューで、OMSS ライセンスファイルを読み込んでください。

OMSSライセンスファイル ダウンロードサイト : https://www.obcnet . jp/omsslicense/ ※利用手順は、ダウンロードサイトの[ダウンロード手順はこちら]ボタンから確認できます。

『奉行<sup>i</sup> 8 シリーズ』から移行した場合だけご確認ください。

### ■『入金・支払管理オプション』をお使いの場合

#### < 承認権限の設定 >

[ 債権債務管理(入金支払管理)]-[ 導入処理 ]-[ 承認権限登録 ] メニューで承認権限を設定して いる場合は、設定しなおします。

伝票の承認ができなくなりますので、必ず設定しなおしてください。

再設定の手順は、奉行 Net サービの [ 製品ツールダウンロード ] サイトから「承認権限の再設定 手順書」をダウンロードしてご確認ください。

[ 製品ツールダウンロード ] サイト : https://www.obcnet. jp/docdl/ ※ 「製品ツールダウンロード ] サイトには、『奉行 / 11 シリーズ』の各オプションの登録番号およびユーザー 登録している電話番号でログインしてください。

#### ■『給与奉行』をお使いの場合

<『給与明細配信オプション』>

『奉行 Edge 給与明細電子化クラウド』での設定が必要です。 詳細な手順は、奉行 Net サービスの [ 製品ツールダウンロード ] サイトから「導入ガイド」を ダウンロードし、第2部以降をご確認ください。

[ 製品ツールダウンロード ] サイト : https://www.obcnet. jp/docdl/

※ [ 製品ツールダウンロード ] サイトには、『奉行 Edge 給与明細電子化クラウド』の登録番号および ユーザー登録している電話番号でログインしてください。

#### ■『就業奉行』をお使いの場合

<『勤怠管理Webオプション』または『勤怠打刻Webオプション』> 『奉行 Edge 勤怠管理クラウド』での設定が必要です。 詳細な手順は、奉行 Net サービスの [ 製品ツールダウンロード ] サイトから「導入ガイド」を ダウンロードし、第2部以降をご確認ください。

[製品ツールダウンロード] サイト : https://www.obcnet.jp/docdl/

※ [ 製品ツールダウンロード ] サイトには、『奉行 Edge 勤怠管理クラウド』の登録番号およびユーザー登録 している電話番号でログインしてください。

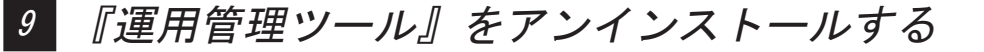

移行元のサーバー用コンピュータにセットアップした『運用管理ツール』のサーバープログラムを アンインストールします。

#### 開始 1

- ① [ スタート ] 画面左下の [ ↓ ] ボタンをクリックして、[アプリ]画面を表示します。 ※ Windows Server 2012 の場合は、[ スタート ] 画面上で右クリックして、画面右下に表示される [すべてのアプリ] を選択し、[アプリ]画面を表示します。
- ②「Windows システム ツール」の中の [ コントロールパネル ] を選択します。

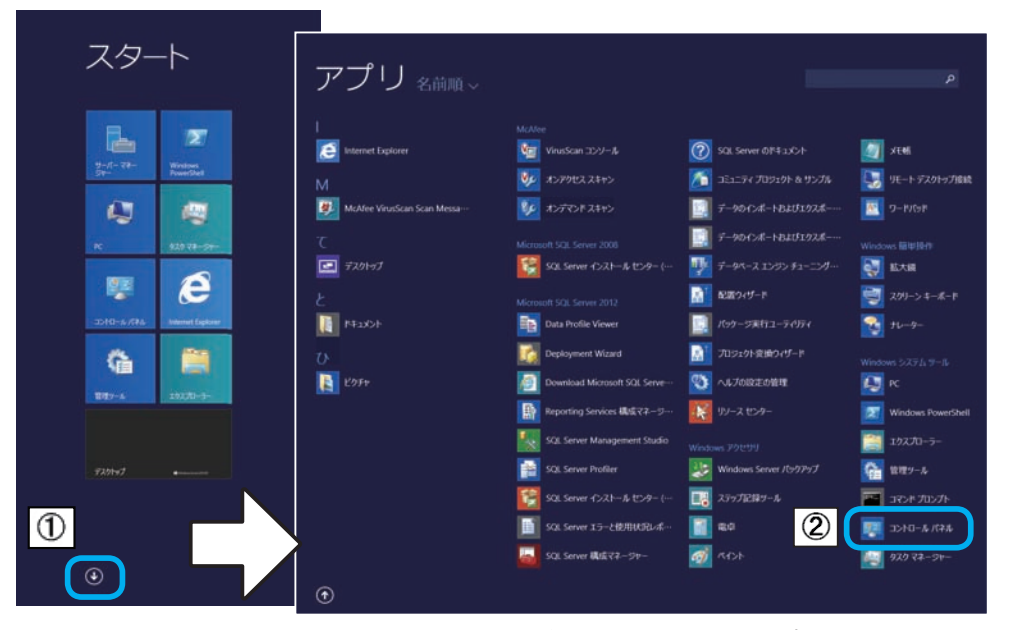

※ Windows Server 2008 R2(Windows Server 2008)の場合は、[スタート]の中にある [ コントロール パネル ] を選択します。

③ [ プログラムのアンインストール ] を 選択します。

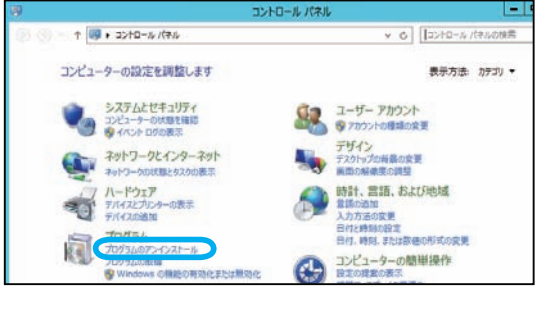

## <mark>2</mark>)プログラムの削除

[ プログラムと機能 ] 画面から、「運用管理 ツール ネットワーク版 Server」を選択し、 [アンインストール]ボタンをクリックします。

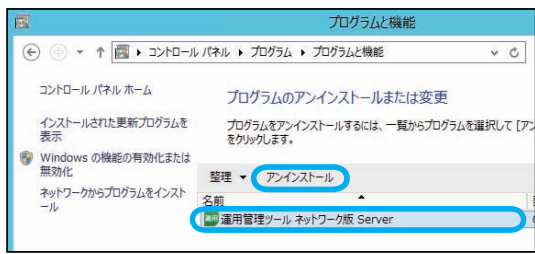

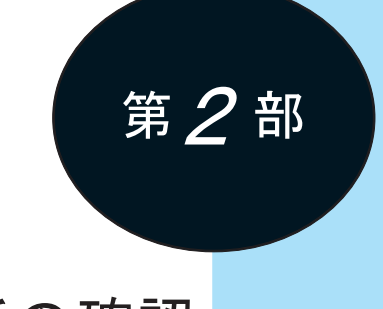

変更箇所の確認

<span id="page-32-0"></span>変更箇所の確認方法 32

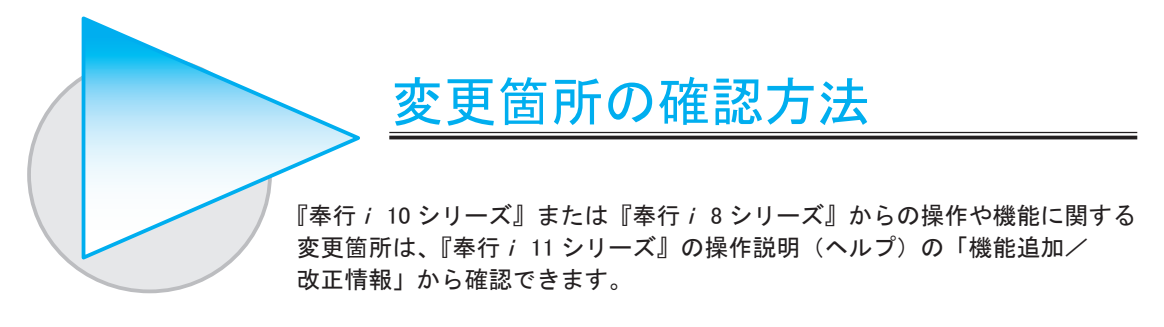

確認方法

『奉行i 11 シリーズ』のメニュー画面の右上にある 2 をクリックし、[機能追加/改正情報] メニューを選択します。

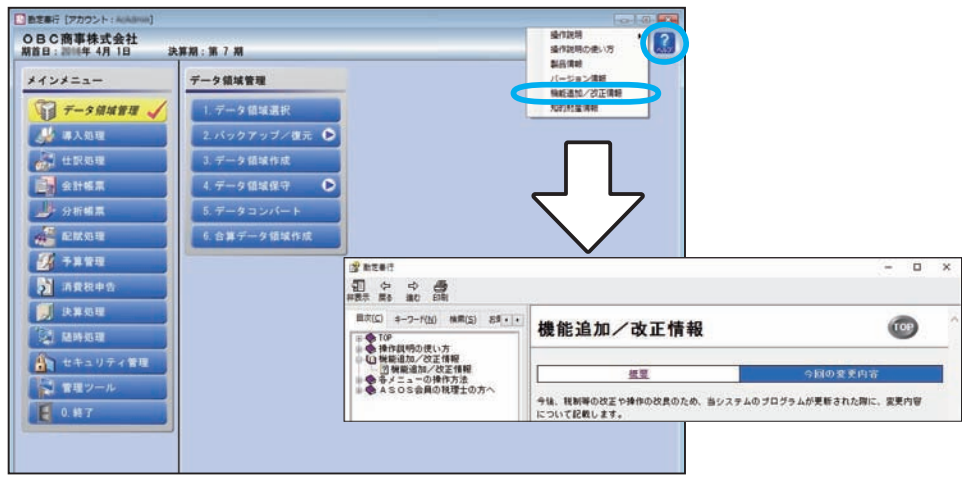

※画面は、『勘定奉行』の画面です。

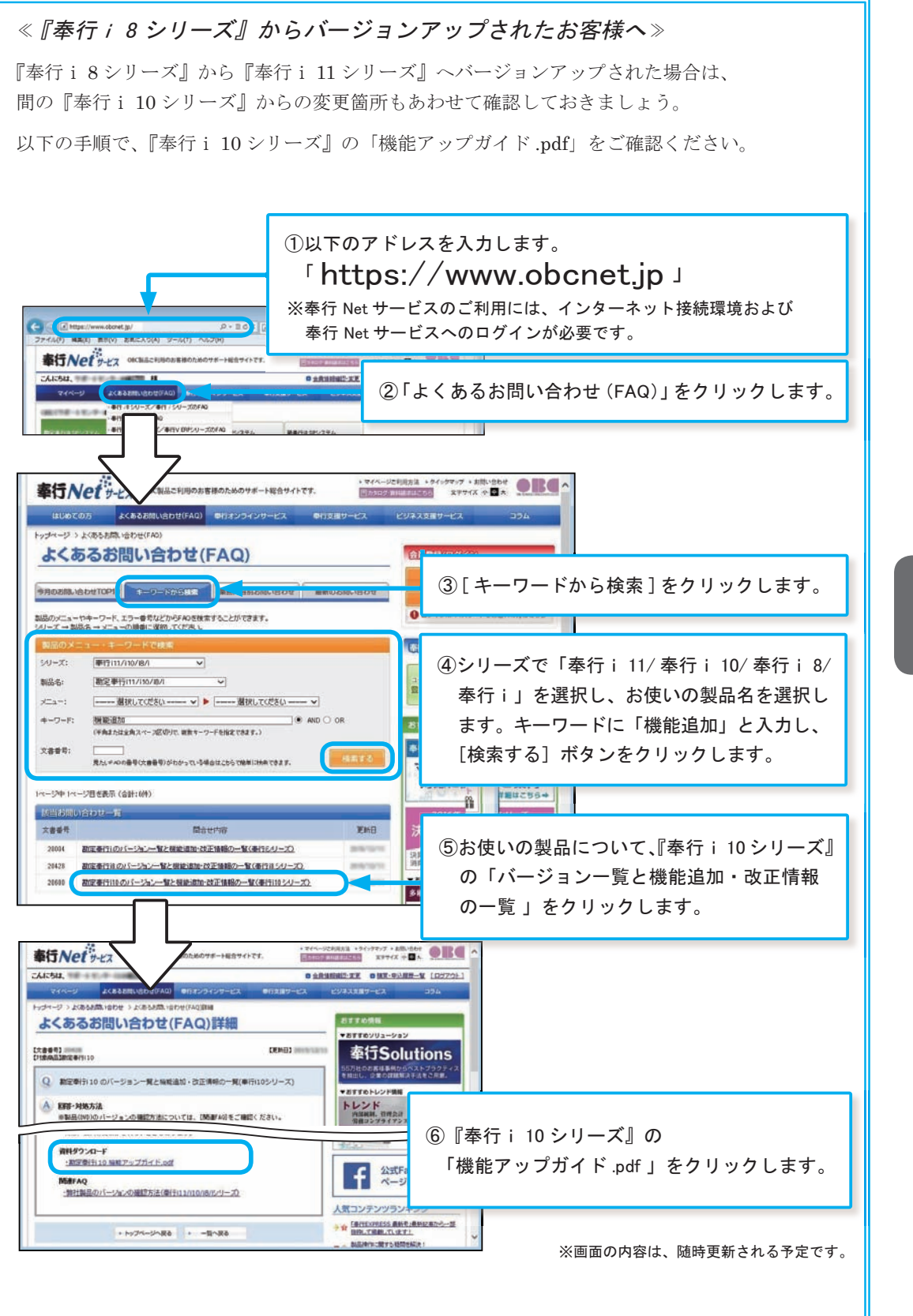

第 2 部

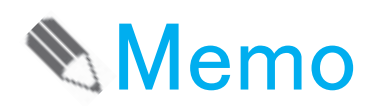

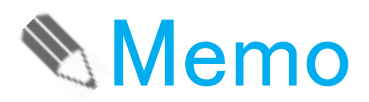

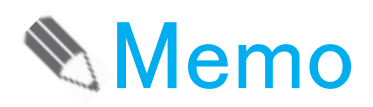

# ― 禁 無 断 転 載 ―

2023年 7月 20日 第 6 版 発 行

著 者 株式会社オービックビジネスコンサルタント システム開発グループ 発行所 株式会社オービックビジネスコンサルタント 出版部

https://www.obc.co.jp

# $\vec{z}_{\mathrm{at}}$ オービックビジネスコンサルタント